# Deine Anleitung für den sevDesk-Export und den anschließenden DATEV-Import

Dein Team von

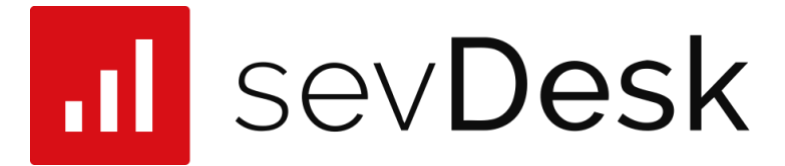

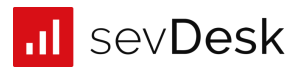

# Inhaltsverzeichnis

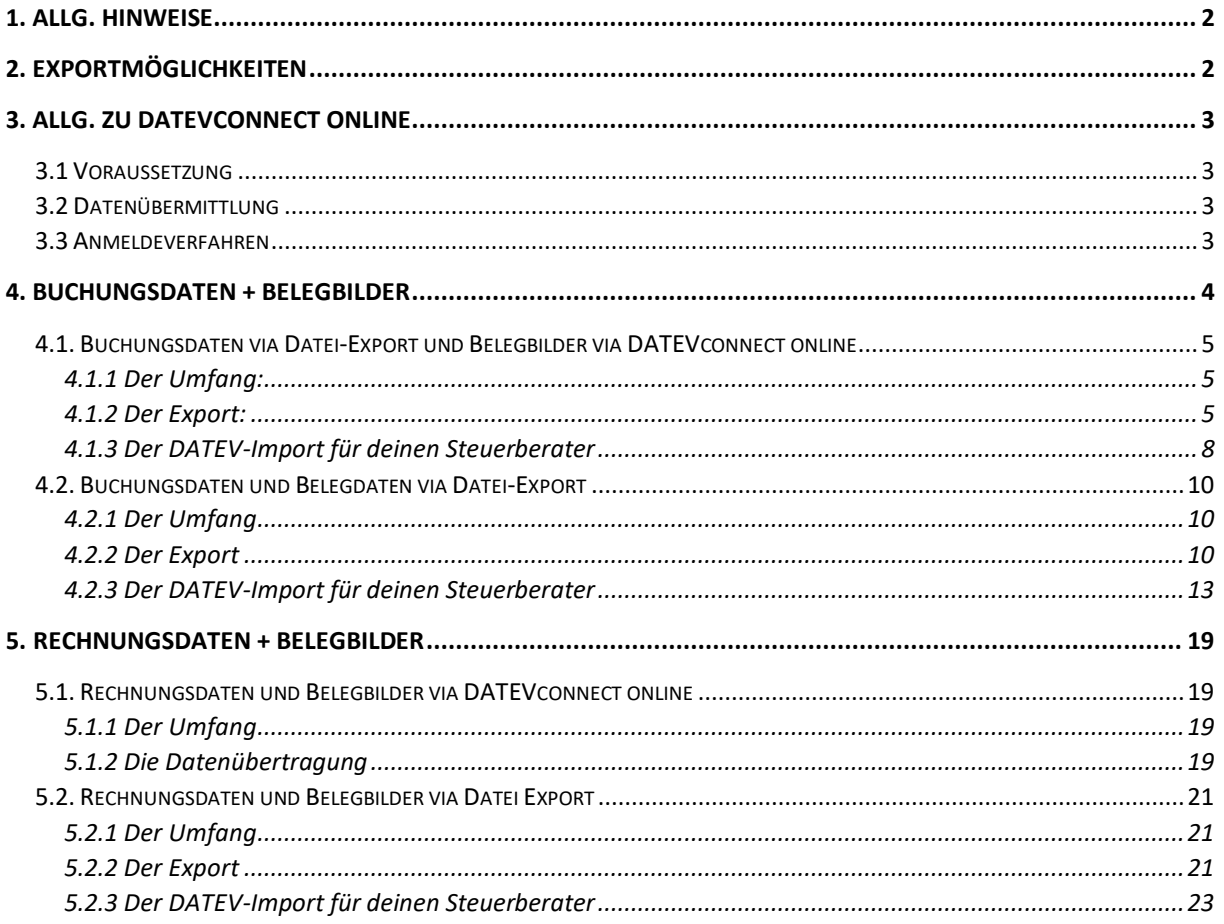

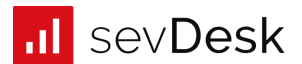

# <span id="page-2-0"></span>1. Allg. Hinweise

- Unsere Exportdateien sind DATEV kompatibel. Wir halten uns strikt an die Schnittstellenvorgaben von DATEV. Auch die meisten anderen Anbieter (Agenda, BMD usw.) orientieren sich am Datenformat von DATEV.
- Ab dem 01.01.2020 ersetzt die DATEV zwei Bezeichnungen. Aus **Buchungsstapel** werden **Buchungsdaten** und aus **Buchungsdaten** werden **Rechnungsdaten**. Wir haben unseren Export angepasst.

# <span id="page-2-1"></span>2. Exportmöglichkeiten

### **Folgende Datensätze kannst du exportieren:**

- **1) Buchungsdaten + Belegbilder:**
- → Du möchtest die laufende Buchhaltung übernehmen, hier werden die Buchungssätze, Stammdaten und die dazugehörigen Belegbilder übertragen.

**+** du nimmst deinem Steuerberater die Erstellung der laufenden Buchhaltung ab – das spart deinem Steuerberater Zeit und dir Geld

**+** Steuerberater kann auf Basis deiner Buchhaltungsdaten Auswertungen, Jahresabschlüsse usw. erstellen

### **2) Rechnungsdaten + Belegbilder**

→ Du möchtest deinem Steuerberater die Belegbilder und die in sevDesk erfassten Beleginformationen (wie z.B. Nettobetrag und Umsatzsteuer ) übermitteln, damit er aus diesen Informationen die Buchhaltung erstellen kann.

+ "digitaler Pendelordner", da die Steuerkanzlei jederzeit Zugriff auf die digitalen Belegbilder hat

+ da jedem Belegbild auch Beleginformationen angehängt sind, entfallen in der Steuerkanzlei abtipparbeiten. Aus diesen Infos erstellt dein Steuerberater die Buchungen.

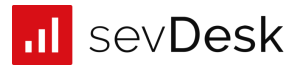

# <span id="page-3-0"></span>3. Allg. zu DATEVconnect online

### <span id="page-3-1"></span>3.1 Voraussetzung

Um die DATEVconnect online Schnittstelle zu nutzen, muss diese vorab von deinem Steuerberater eingerichtet werden.

Einen Termin zum Einrichten der DATEVconnect onlin[e Schn](https://www.datev.de/web/de/mydatev/online-anwendungen/datev-unternehmen-online/datevconnect-online-einrichten/datevconnect-online-belegbilder-undoder-strukturierte-belegdaten/)ittstelle kann dein Steuerberater [hier](https://www.terminland.de/datev-partner-onboarding) buchen

**Vorteile der DATEVconnect online Schnittstelle:**

+ Belegbilder (ggf. auch Rechnungsdaten) werden per Knopfdruck übertragen und kommen direkt in DATEV Unternehmen online an.

+ Belegbilder werden nicht doppelt übermittelt, da nachvollziehbar ist, welche Daten bereits an die DATEV weitergeleitet wurden. Du bekommst angezeigt, welche Belegbilder bereits übermittelt wurden und welche seit der letzten Übertragung hinzukamen.

+ Du hast die Möglichkeit deine Daten mehrfach an deinen Steuerberater zu übertragen (Dubletten).

### <span id="page-3-2"></span>3.2 Datenübermittlung

Über die DATEVconnect online Schnittstelle können Belegbilder und strukturierte Rechnungsdaten (Beleginformationen) per Knopfdruck an die DATEV weitergeleitet werden.

### <span id="page-3-3"></span>3.3 Anmeldeverfahren

Wenn du in sevDesk die DATEVconnect online Schnittstelle nutzt, wirst du zur Anmeldung immer auf die Website der DATEV weitergeleitet:

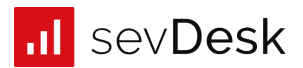

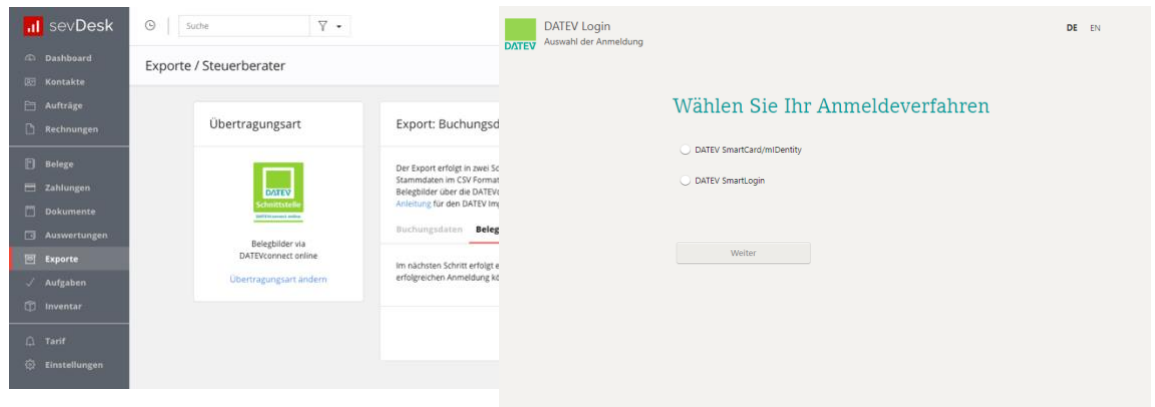

Hier eine Auflistung der Anmeldemöglichkeiten in DATEV:

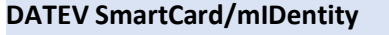

(1) Voraussetzung ist das Betriebssystem Windows und die Nutzung des Webbrowsers 'Internet Explorer' ab Version 9.

(2) Du solltest vorher noch das Sicherheitspaket herunterladen.

Das findest du hier: <http://www.datev.de/sipacom>

(3) Den DATEV mIDentity-Stick bzw. die DATEV SmartCard kannst du nach der Installation des Sicherheitspakets in deinen PC oder dein Notebook einstecken.

### **DATEV SmartLogin**

- (1) Du erhältst von der DATEV zwei Kennwörter.
- (2) Downloade die DATEV SmartLogin App.
- (3) Lege eine persönliche PIN fest. Diese PIN musst du dann bei jedem

Start der App eingeben.

### <span id="page-4-0"></span>4. BuchungsDaten + Belegbilder

Wenn du deinem Steuerberater die Buchungsdaten (bestehend aus dem Buchungsstapel und den Stammdaten) und die dazugehörigen Belegbilder übermitteln möchtest hast du die folgenden zwei Möglichkeiten:

- Buchungsdaten via Datei-Export und Belegbilder via DATEVconnect online
- Buchungsdaten und Belegdaten via Datei-Export

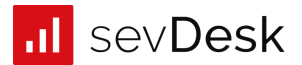

### <span id="page-5-0"></span>4.1. Buchungsdaten via Datei-Export und Belegbilder via DATEVconnect online

### <span id="page-5-1"></span>4.1.1 Der Umfang:

- Die ZIP Datei enthält Buchungsdaten (Buchungssätze) und Stammdaten
- Belegbilder werden direkt über DATEVconnect online übertragen

### <span id="page-5-2"></span>4.1.2 Der Export:

1. Klicke zuerst auf den Button links: , Buchungsdaten + Belegbilder auswählen':

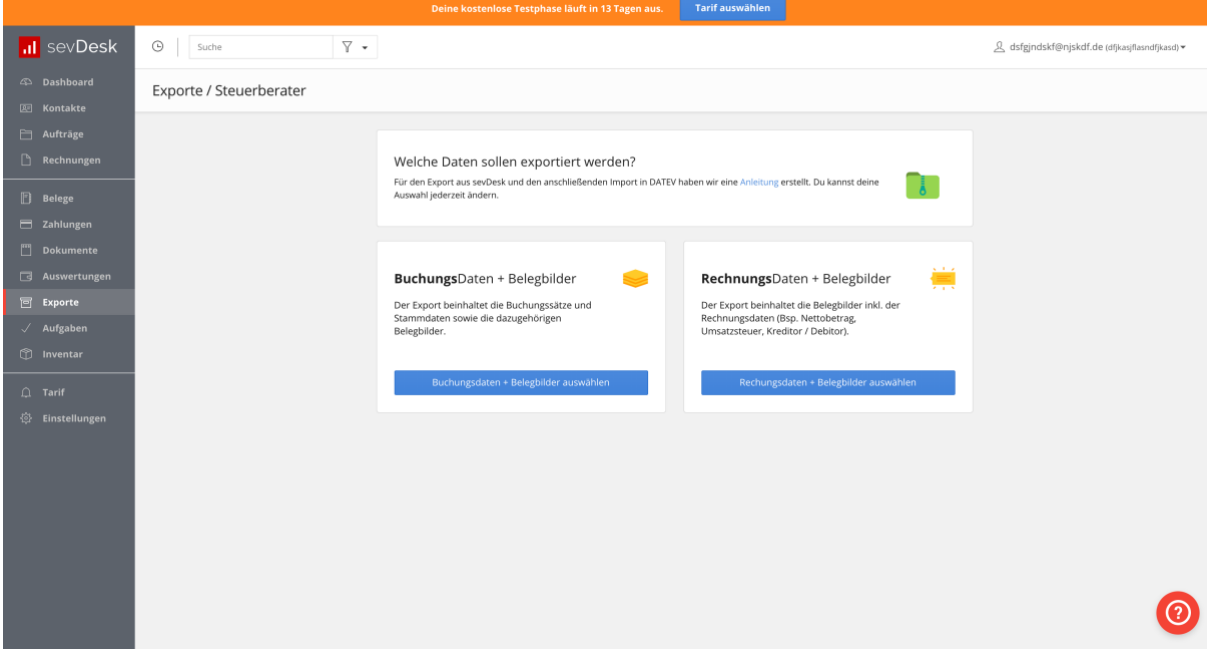

2. Anschließend kannst du auf den blauen Button ,DATEV connect online aktivieren' klicken.

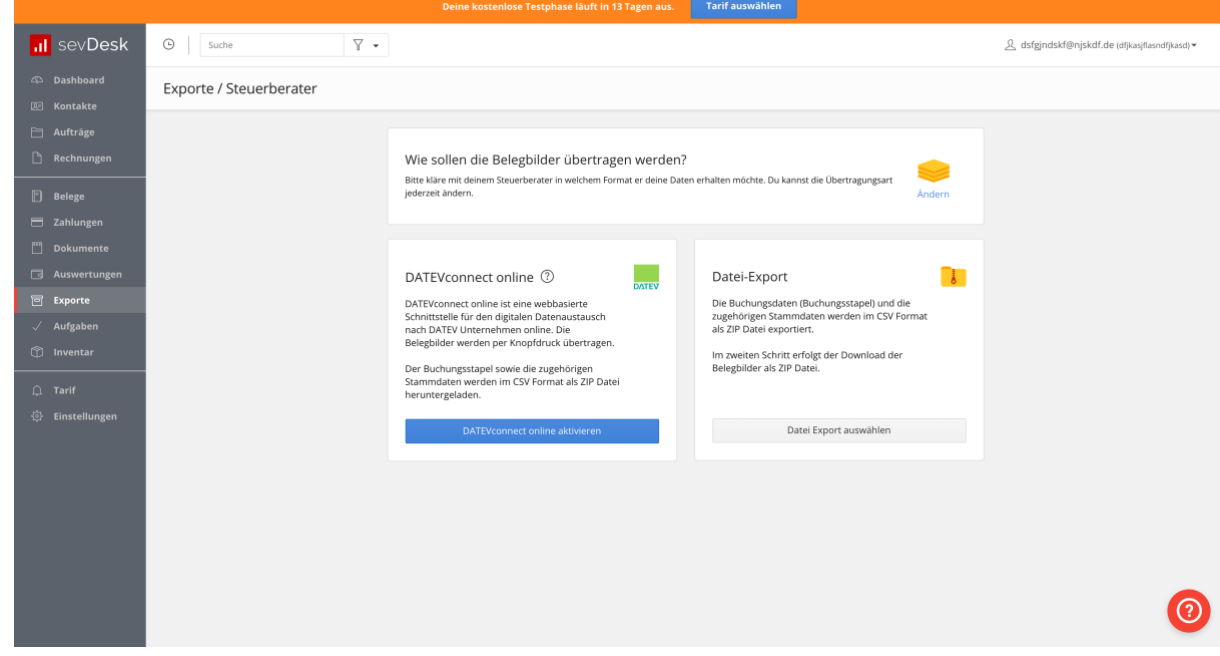

3. Trage als erstes die Berater- und die Mandantennummer ein. Diese erhältst du von deinem Steuerberater. Diese Nummern sorgen dafür, dass deine Daten beim Import zugeordnet werden können.

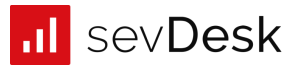

- 4. Trage das entsprechende Wirtschaftsjahr ein. In aller Regel ist es der 01.01. eines Jahres. Es gibt jedoch auch Ausnahmen, frage am besten bei deinem Steuerberater nach.
- 5. Du kannst nun auswählen, welche Daten du exportieren möchtest (Einnahmen, Ausgaben, Transaktionen/ Zahlungen, nur bezahlte Rechnungen...).
- 6. Anschließend kannst du auf , Buchungsdaten exportieren' klicken.

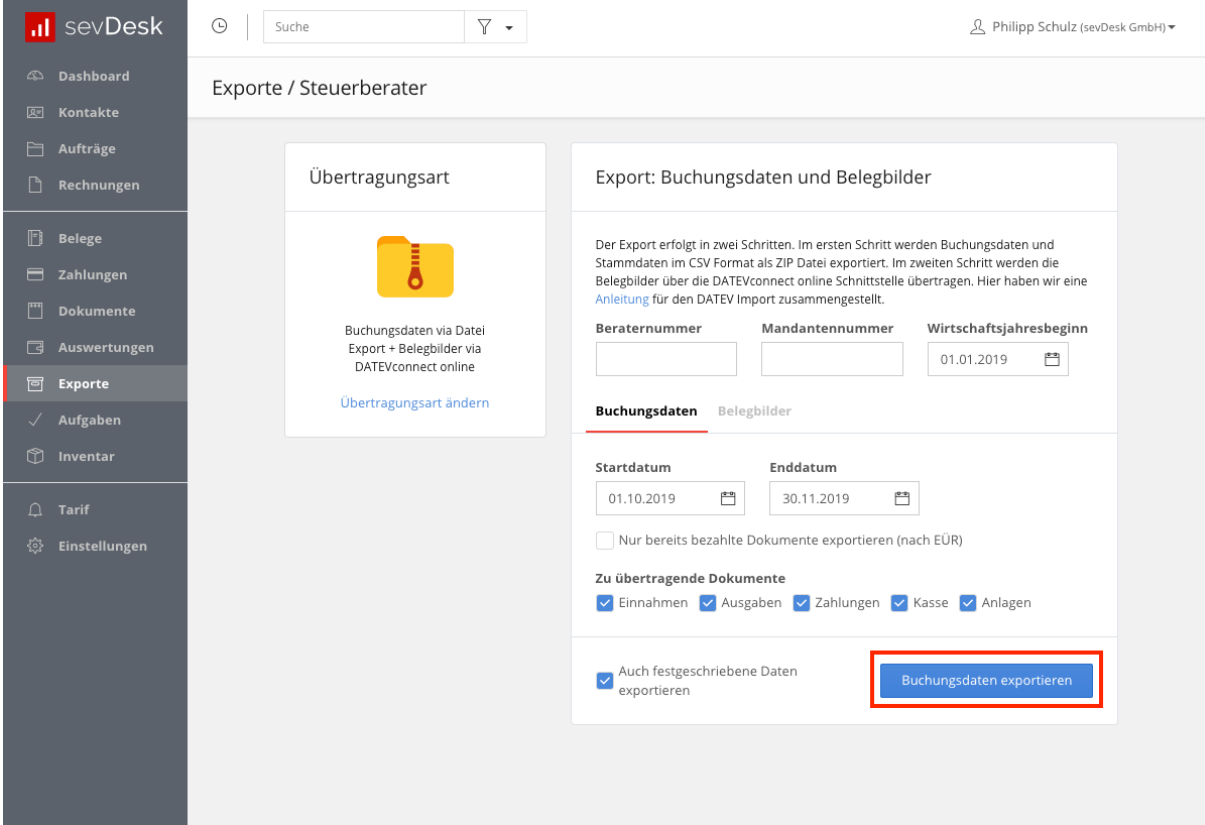

- → Du erhältst eine ZIP Datei, in dieser befinden sich zwei CSV Dateien (Buchungsdaten + Stammdaten).
- 7. Nachdem sich die neue Maske , Export' geöffnet hat, kannst du nun auf , Bilder übertragen' klicken.

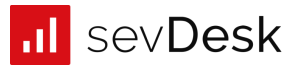

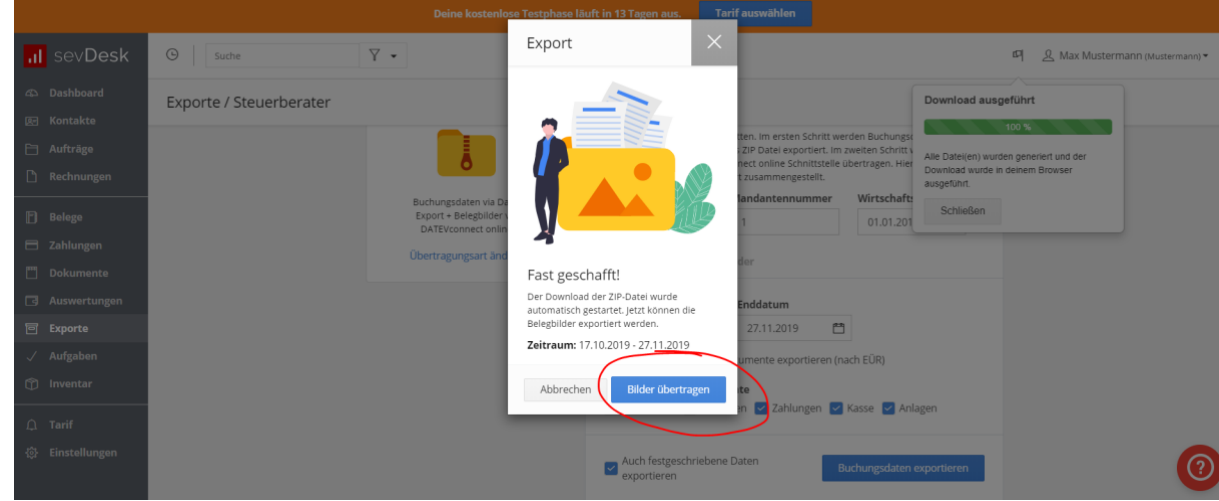

8. Du wirst nun für die Anmeldung auf die DATEV Website weitergeleitet.

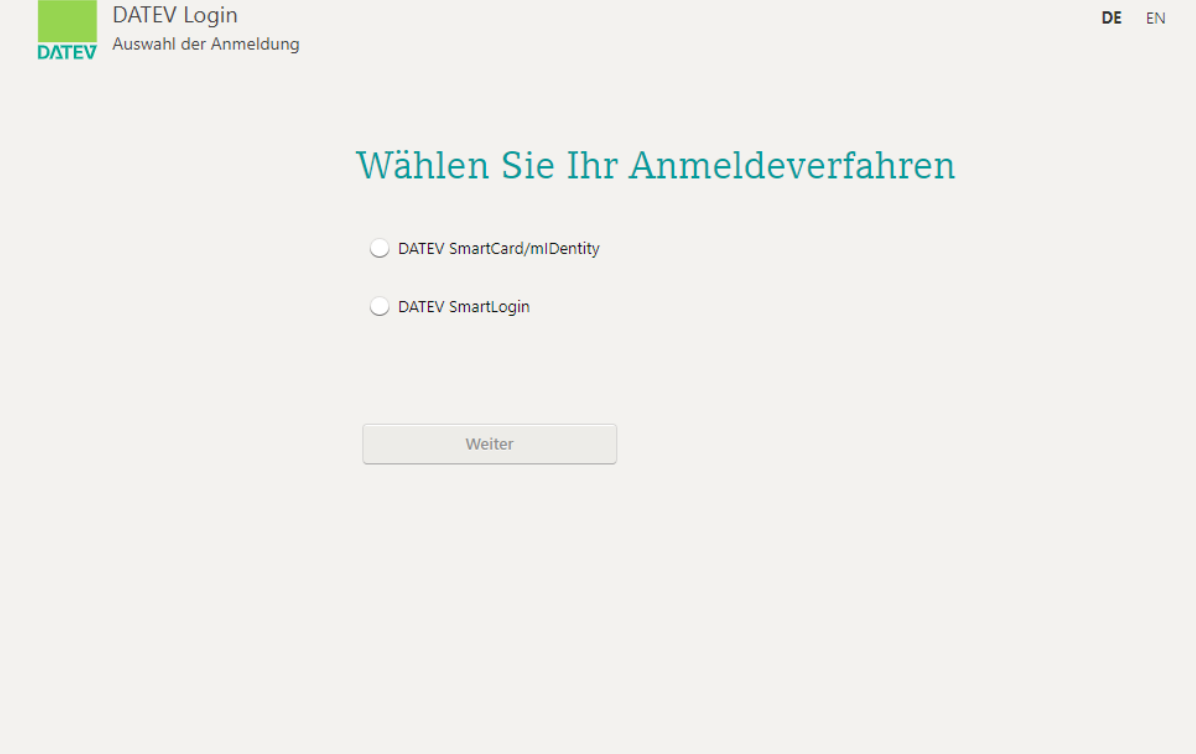

- 9. Nachdem du dich erfolgreich angemeldet hast, kannst du im nächsten Schritt den Kalendermonat einstellen, den du übertragen möchtest. Hinweis: Wenn dir ein Wirtschaftsjahr in sevDesk nicht angezeigt wird, dann wurde dieses in DATEV Unternehmen online noch nicht angelegt. Frage am besten bei deinem Steuerberater nach.
- 10. Nach dem Klick auf den Button ,Daten übertragen' werden die Belegbilder nach DATEV Unternehmen online übermittelt.

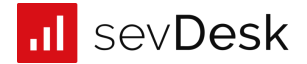

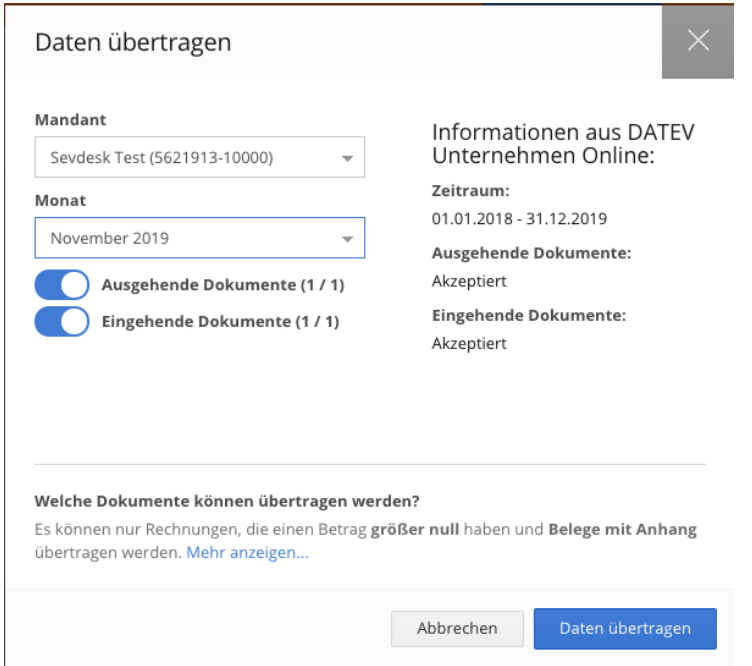

### <span id="page-8-0"></span>4.1.3 Der DATEV-Import für deinen Steuerberater

### Import des Buchungsstapels

1. Die ZIP Datei mit den beiden CSV Dateien (Buchungsdaten + Stammdaten) muss entpackt werden.

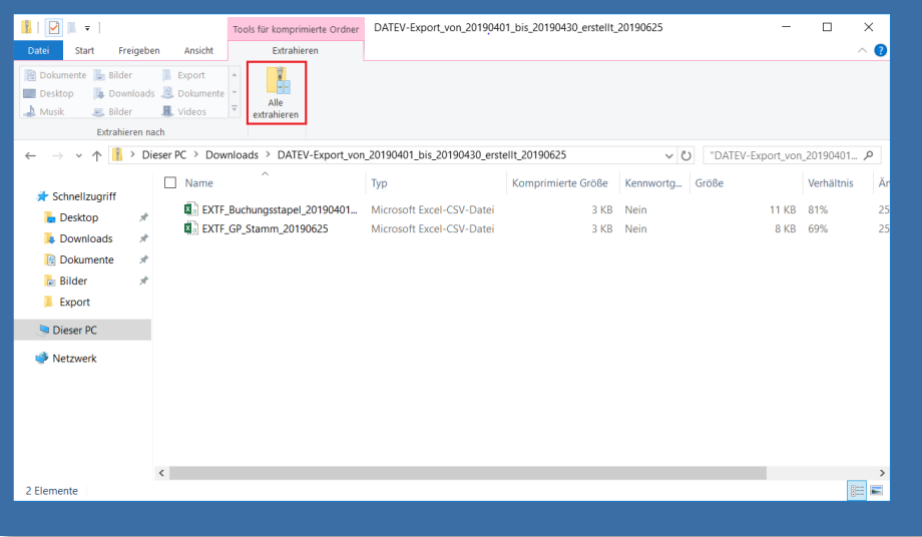

2. In DATEV Kanzlei Rechnungswesen kann unter dem Menüpunkt "Stapelverarbeitung" und dem Button "Importieren" die entpackte Exportdatei ausgewählt und importiert werden.

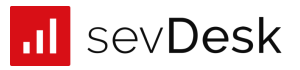

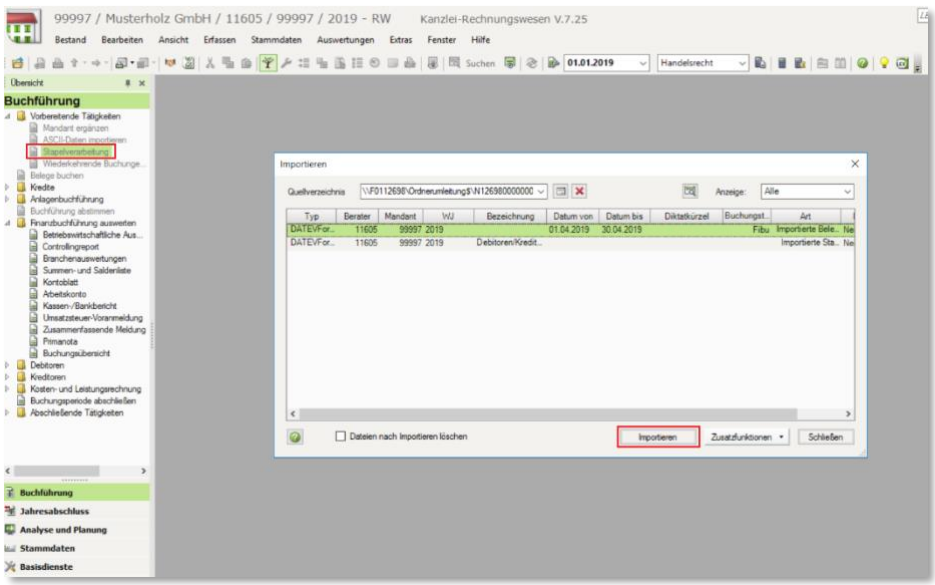

3. Unter dem Menüpunkt "Belege buchen" können Sie den importieren Buchungsstapel nun auswählen.

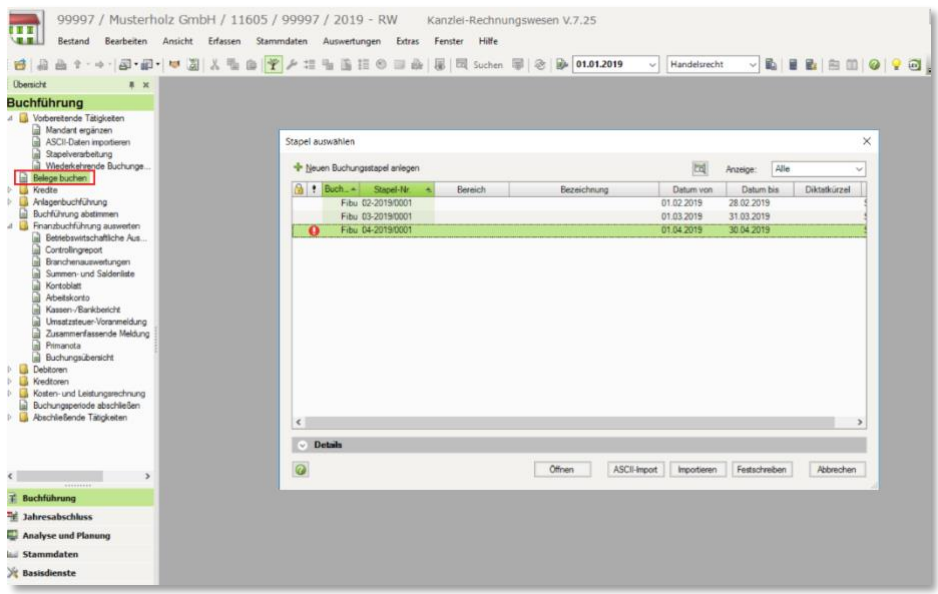

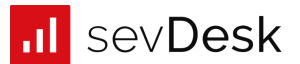

4. Die Belegbilder wurden bereits über die DATEVconnect online Schnittstelle übermittelt. Wenn Sie das Icon in Spalte "BL" anklicken, erscheint das entsprechende Belegbild, da die Belegbilder bereits über die DATEVconnect online Schnittstelle übertragen wurden.

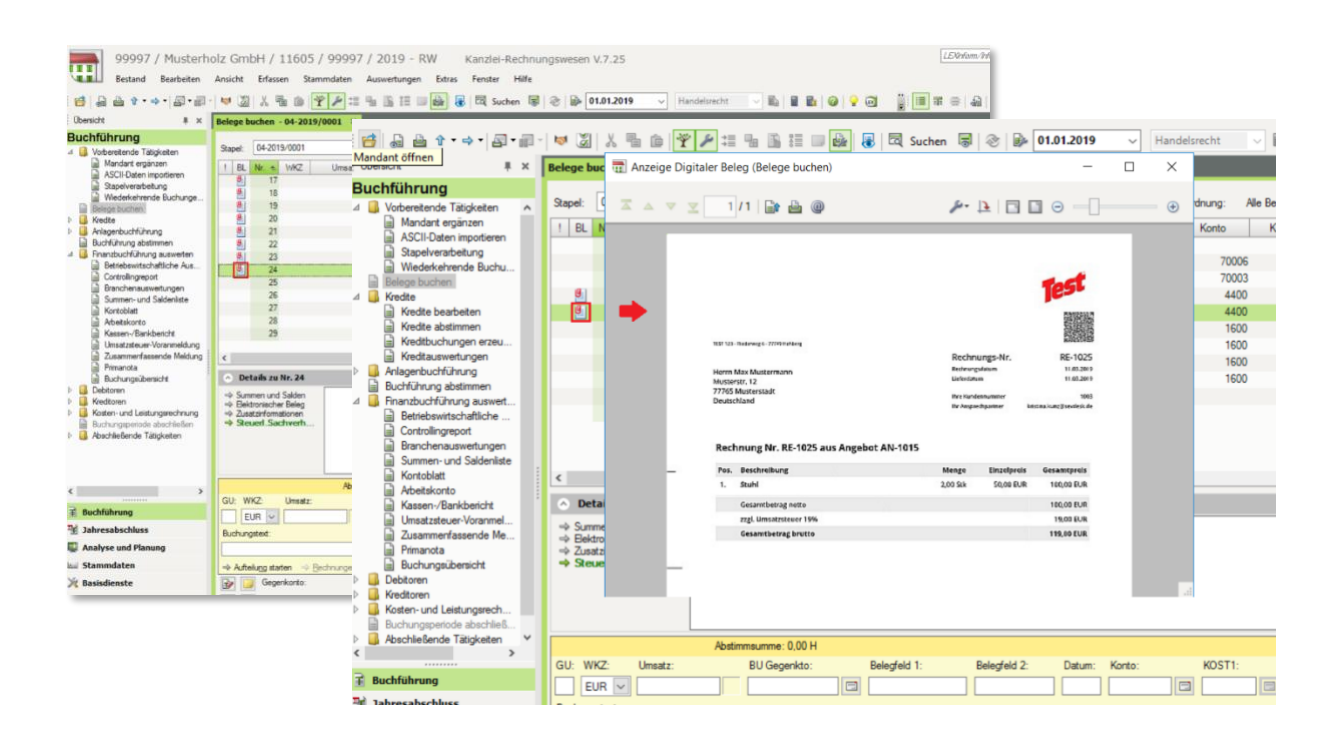

# <span id="page-10-0"></span>4.2. Buchungsdaten und Belegdaten via Datei-Export

### <span id="page-10-1"></span>4.2.1 Der Umfang

Hier exportierst du zwei ZIP Dateien:

- ZIP Datei Nr. 1 enthält die Buchungsdaten und die Stammdaten
- ZIP Datei Nr. 2 enthält die Belegbilder und eine XML Datei

### <span id="page-10-2"></span>4.2.2 Der Export

1. Klicke zuerst auf den Button links: ,Buchungsdaten + Belegbilder auswählen':

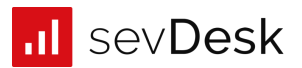

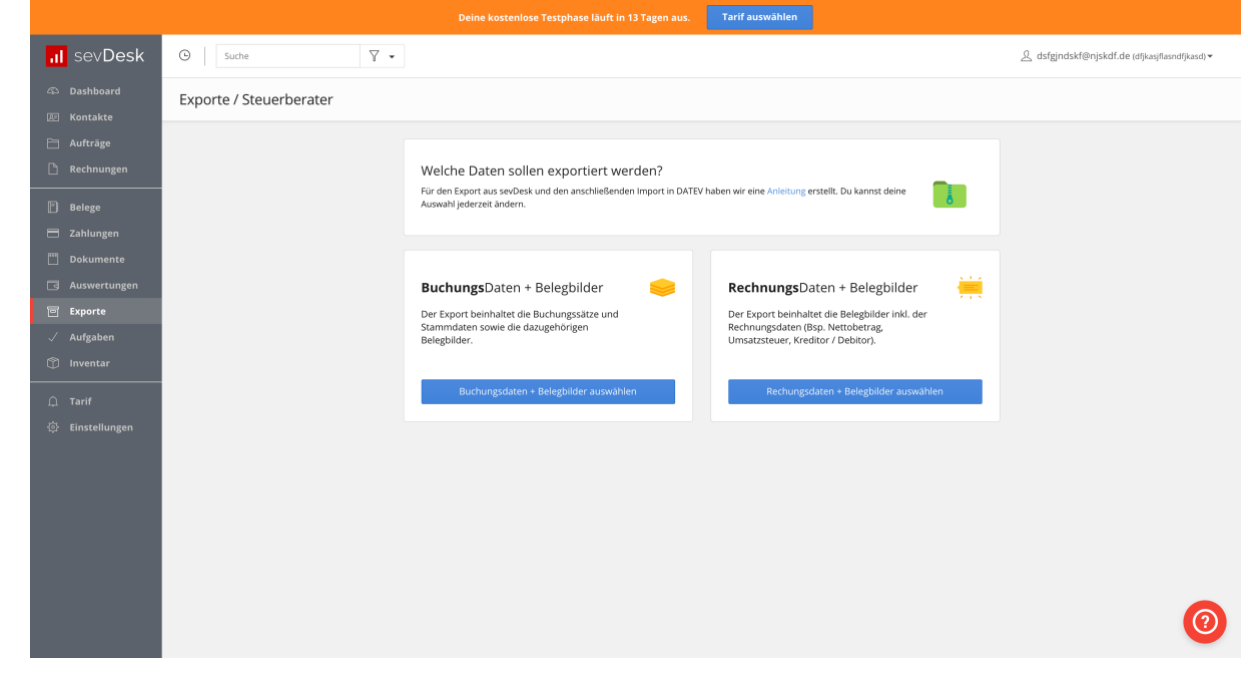

2. Anschließend kannst du auf den Button ,Datei-Export' klicken.

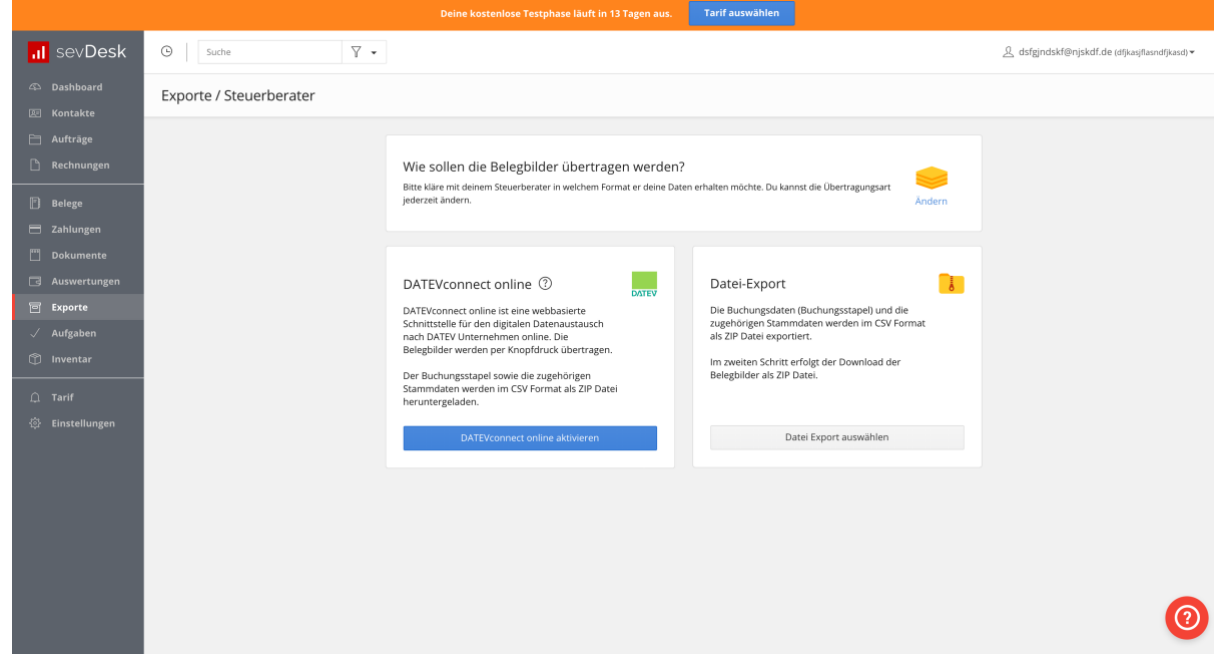

- 3. Trage als erstes die Berater- und Mandantennummer ein. Diese erhältst du von deinem Steuerberater. Diese Nummern sorgen dafür, dass deine Daten beim Import zugeordnet werden können.
- 4. Trage das entsprechende Wirtschaftsjahr ein. In aller Regel ist es der 01.01. eines Jahres. Es gibt jedoch auch Ausnahmen, frage am besten bei deinem Steuerberater nach.
- 5. Du kannst nun auswählen, welche Daten du exportieren möchtest (Einnahmen, Ausgaben, Transaktionen/ Zahlungen, auch bereits festgeschriebene Daten, nur bezahlte Rechnungen...).
- 6. Letztendlich kannst du auf den Button , Buchungsdaten exportieren' klicken.

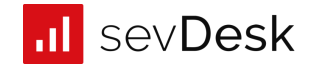

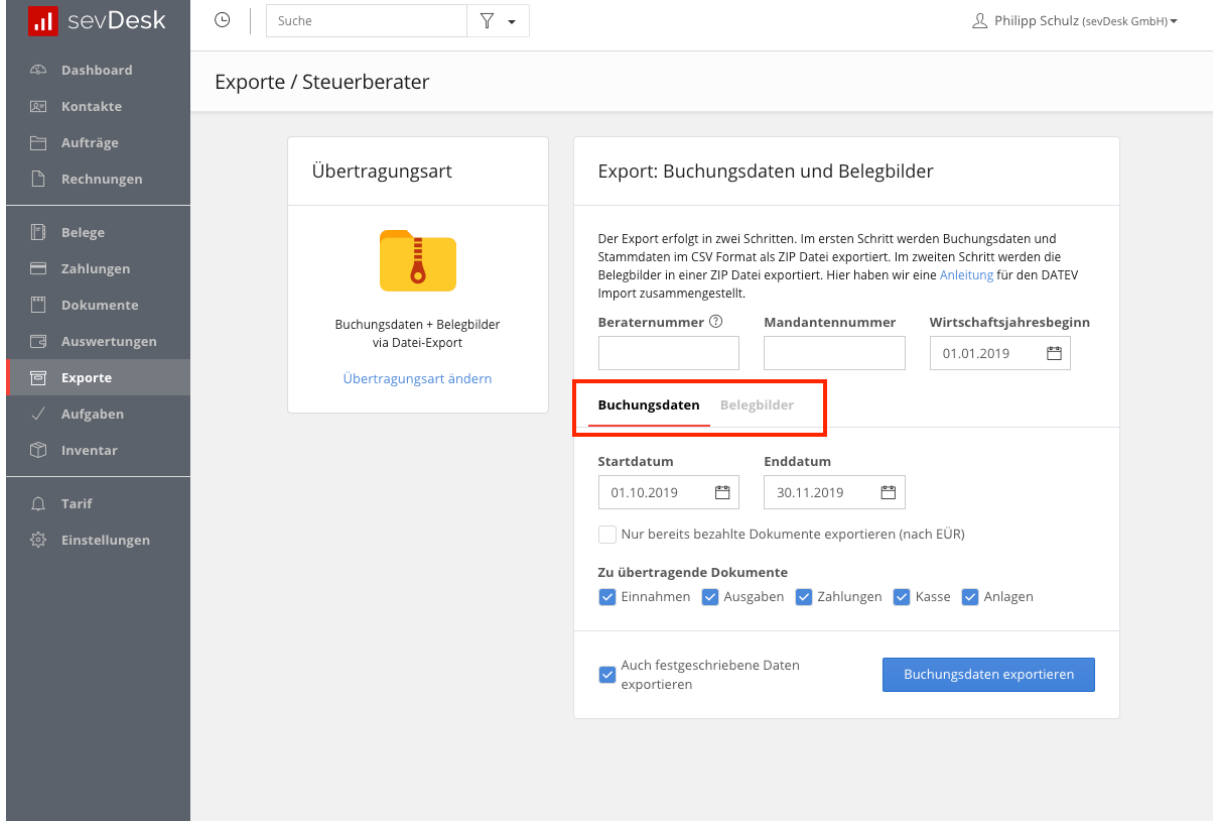

- → Du erhältst eine ZIP Datei, in dieser befinden sich zwei CSV Dateien (Buchungsdaten + Stammdaten).
- 7. Nachdem sich die neue Maske ,Export' geöffnet hat, kannst du nun auf ,Bilder übertragen' klicken.

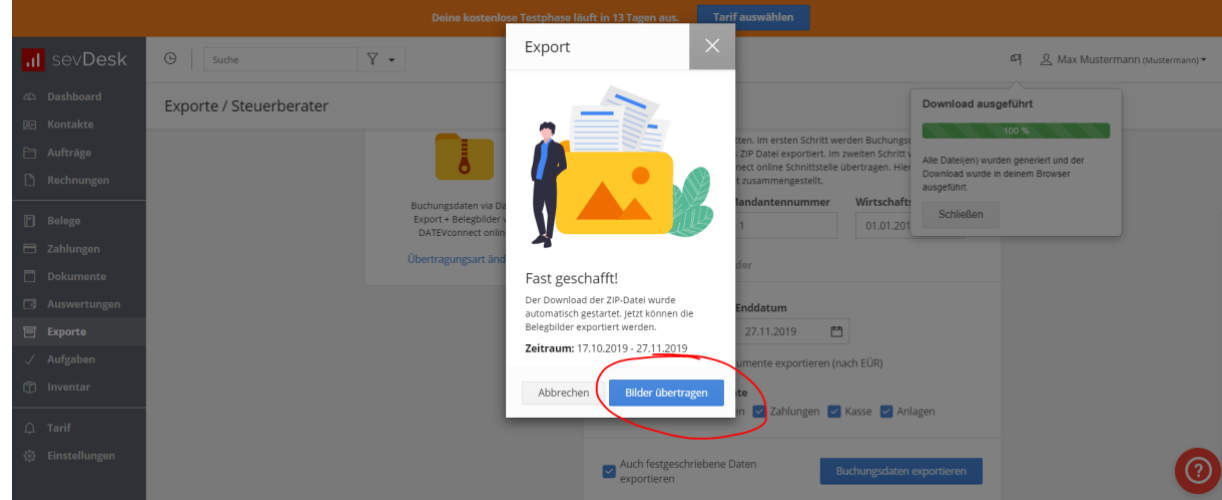

➔ Du erhältst eine zweite ZIP Datei, in dieser befinden sich die Belegbilder.

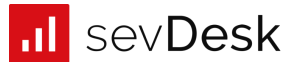

### <span id="page-13-0"></span>4.2.3 Der DATEV-Import für deinen Steuerberater

**Import des Buchungsstapels**

1. Die ZIP Datei mit den beiden CSV Dateien (Buchungsdaten + Stammdaten) muss entpackt werden.

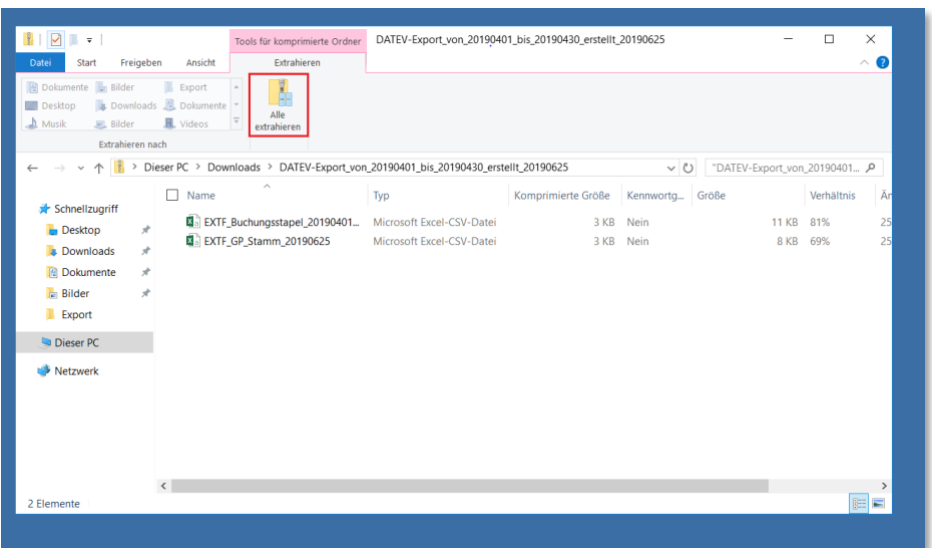

2. In DATEV Kanzlei Rechnungswesen kann unter dem Menüpunkt "Stapelverarbeitung" und dem Button "Importieren" die entpackte Exportdatei ausgewählt und importiert werden.

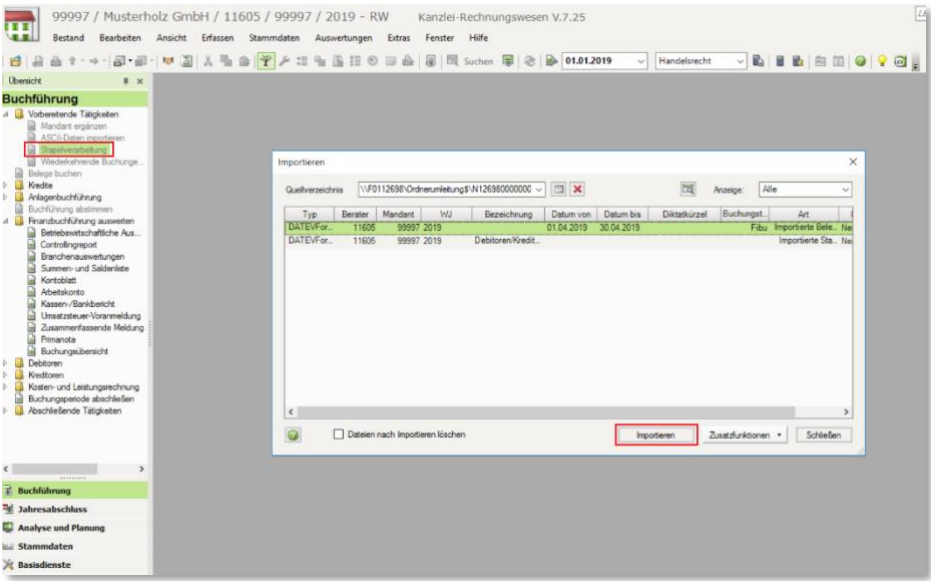

3. Unter dem Menüpunkt "Belege buchen" können Sie den importieren Buchungsstapel nun auswählen.

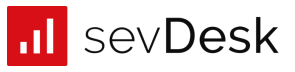

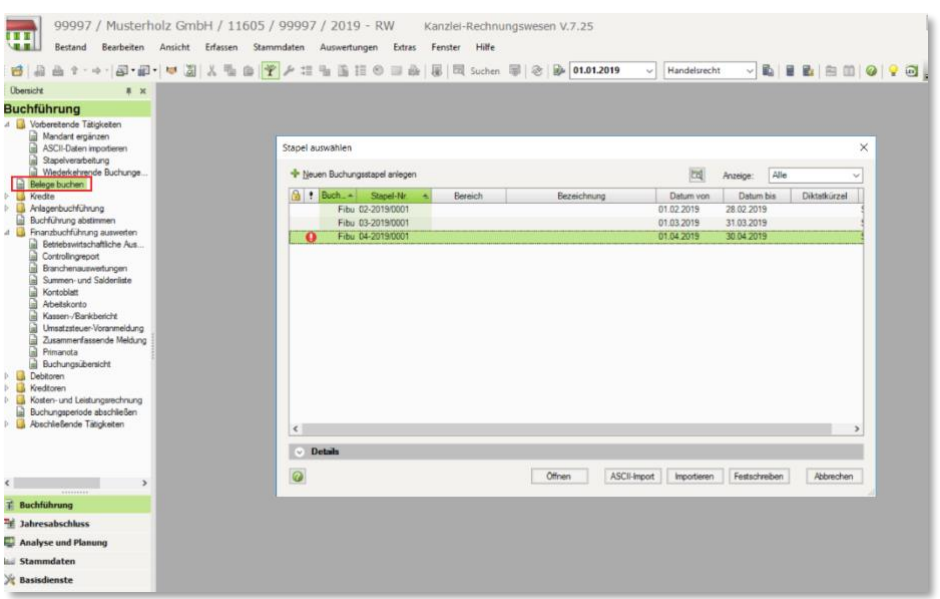

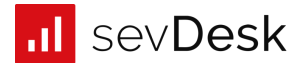

4. Wenn Sie das Icon in Spalte "BL" anklicken, erscheint eine Fehlermeldung - das ist in Ordnung. Im nächsten Schritt werden wir die Belegbilder importieren.

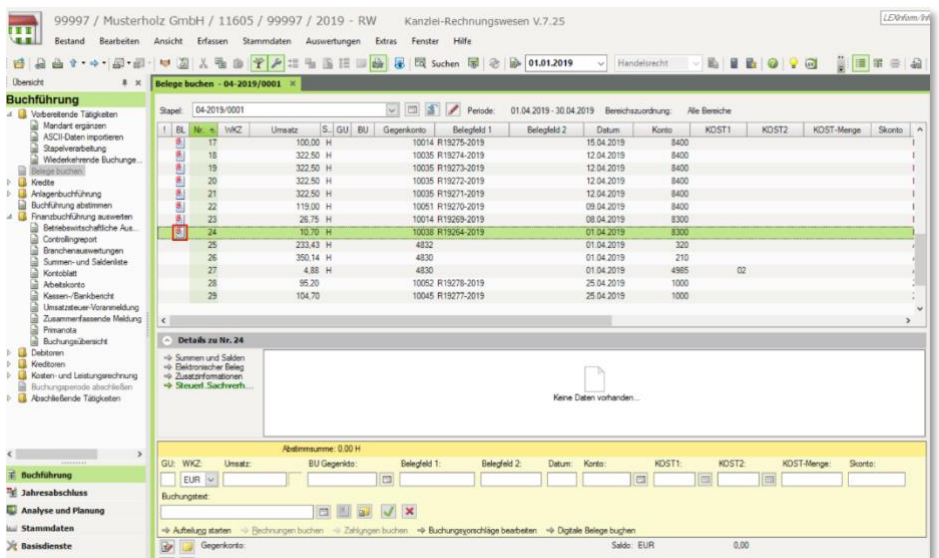

#### **Import der Belegbilder**

- 1. Installieren Sie DATEV Belegtransfer. Sie können das Tool kostenlos herunterladen, weitere Infos finden Sie hier ( <http://www.datev.de/belegtransfer> ).
- 2. Zunächst müssen wir ein Verzeichnis anlegen. Dazu öffnen Sie das Belegtransfertool und klicken auf den Button "Verzeichnisse hinzufügen".
- 3. Geben Sie oben die Berater- und die Mandantennummer ein.
- 4. Setzen Sie ein Häkchen bei "Sonstige". Anschließend wählen Sie das Basisverzeichnis aus. Aus diesem Ordner werden zukünftig die Belege in Unternehmen online eingespielt. Ganz wichtig ist an dieser Stelle auch, dass Sie ein Häkchen in das Feld "Verzeichnis enthält aus DATEV DMS, Dokumentenablage oder von externen Beleglieferanten exportierte Dokumente" setzen. Das Ganze bestätigen Sie nun indem Sie auf "Übernehmen" klicken.

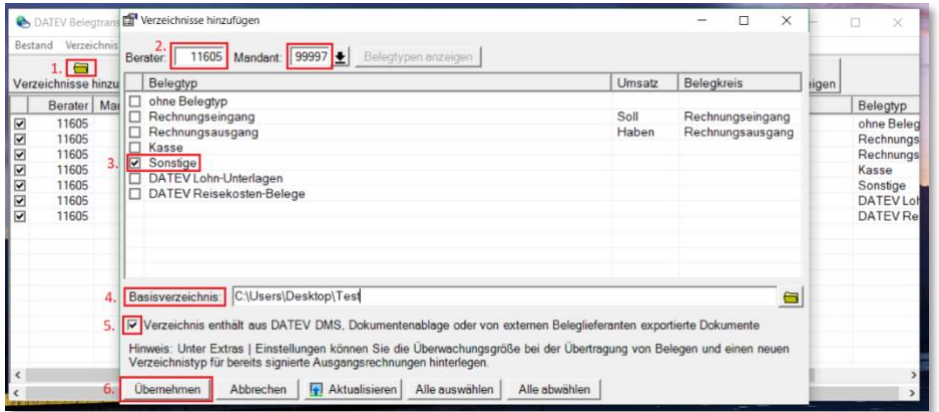

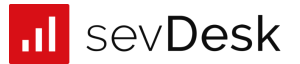

5. Mit einem Doppelklick auf das soeben angelegte Verzeichnis öffnet sich ein neues Fenster. Hier ändern Sie den Verzeichnistyp auf "DATEV XML-Schnittstelle online/DMS/Dok.ablage".

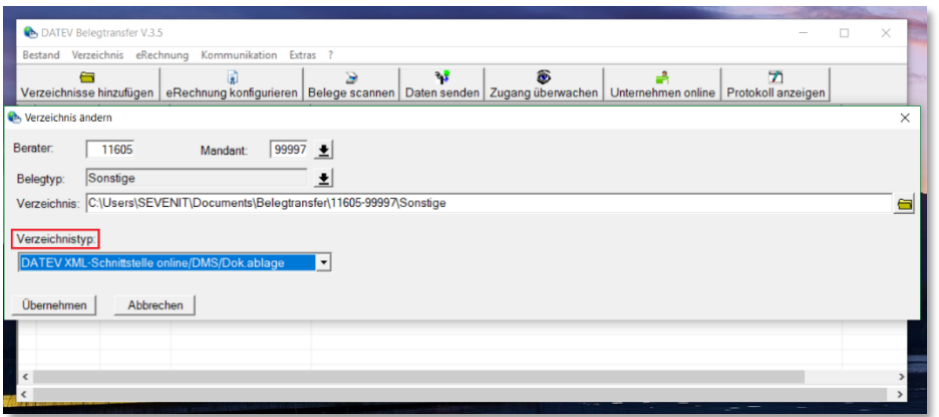

6. Sie können das Verzeichnis öffnen, indem Sie auf die rechte Maustaste klicken und "Ordner öffnen" auswählen. Nun schieben oder kopieren Sie den gesamten Zip Ordner mit den Belegbildern in diesen Ordner.

**Achtung:** Diese ZIP Datei darf nicht entpackt werden.

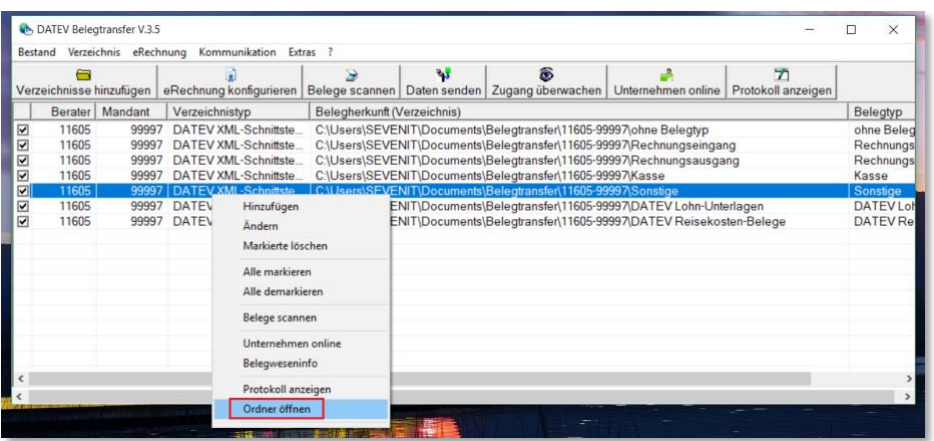

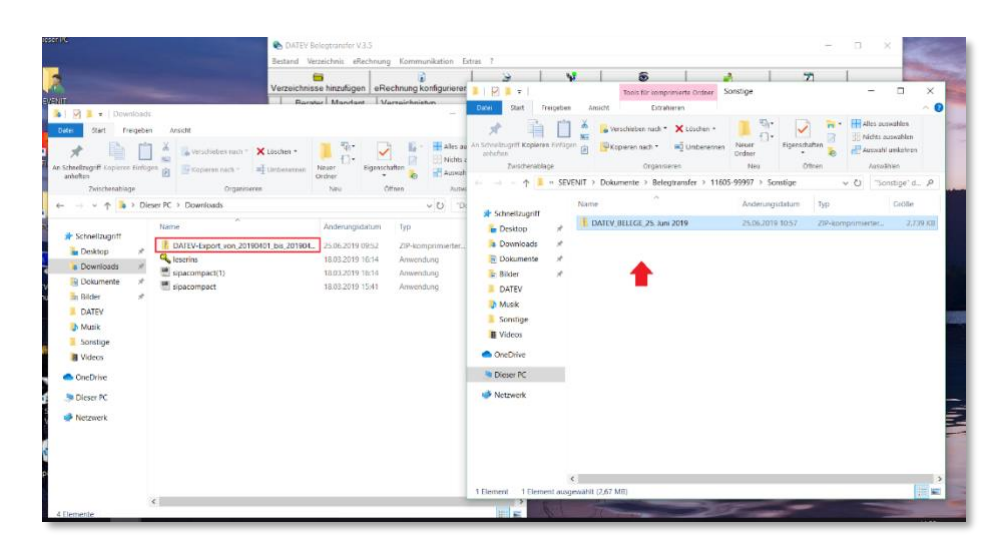

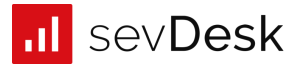

7. Sie können mit Klick auf den Button "Daten senden" den Inhalt des Verzeichnisses in DATEV Unternehmen online hochladen.

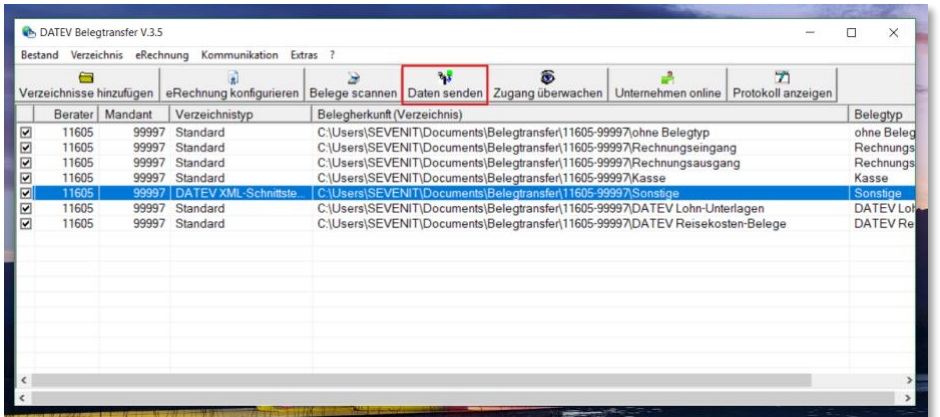

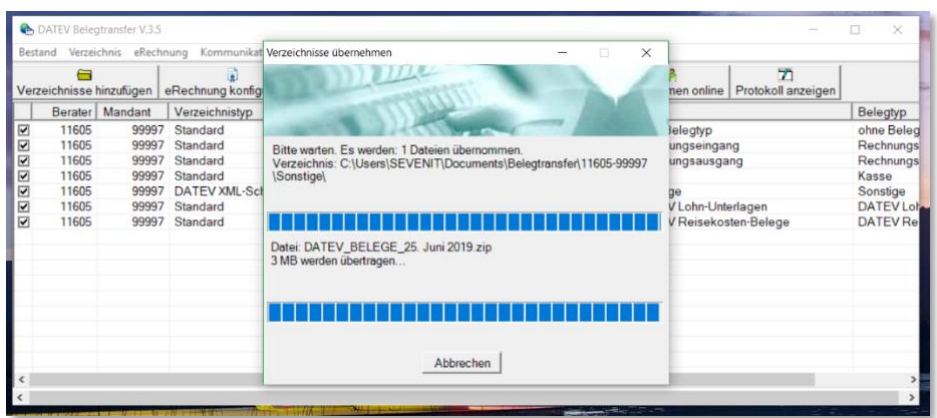

8. Über den Reiter "Kommunikation" und den Unterpunkt "Online-Protokoll" gelangen Sie in Unternehmen online und können sich das Importprotokoll und die Belege ansehen.

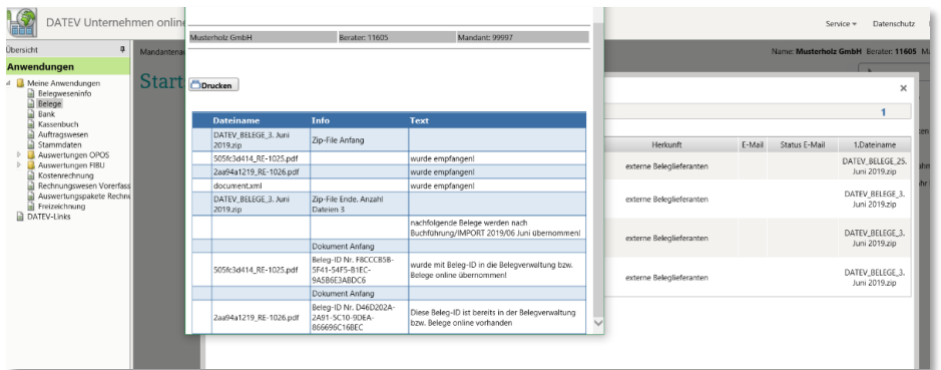

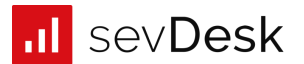

9. Die Belegverknüpfung entsteht nach erfolgreichem Import automatisch. Wenn Sie jetzt noch einmal DATEV Kanzlei Rechnungswesen öffnen und dann auf das Icon klicken, sehen Sie zu dem Buchungssatz das entsprechende Belegbild.

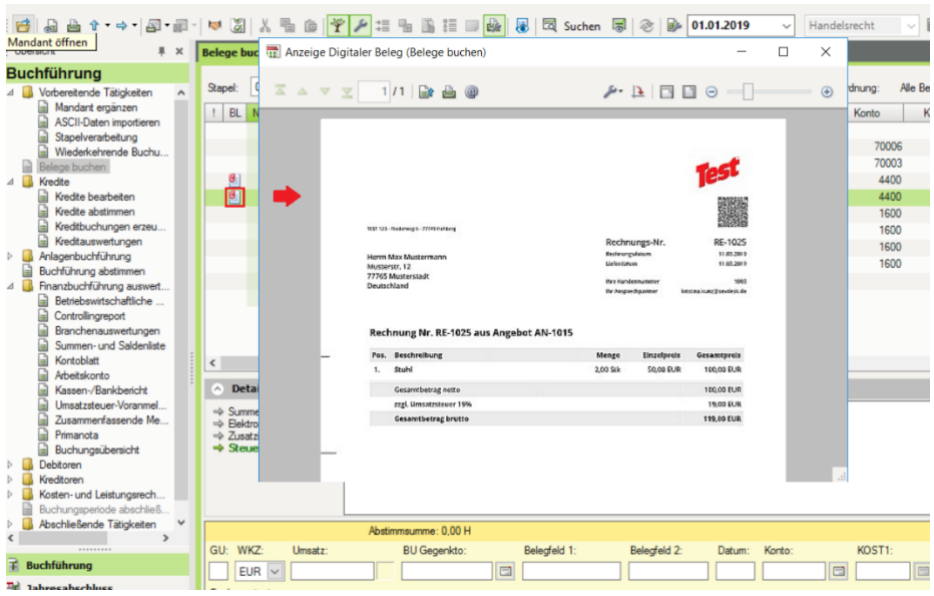

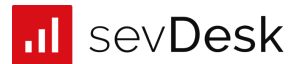

# <span id="page-19-0"></span>5. RechnungsDaten + Belegbilder

### <span id="page-19-1"></span>5.1. Rechnungsdaten und Belegbilder via DATEVconnect online

### <span id="page-19-2"></span>5.1.1 Der Umfang

- Rechnungsdaten und Belegbilder werden direkt über DATEVconnect online übertragen

### <span id="page-19-3"></span>5.1.2 Die Datenübertragung

1. Klicke zuerst auf den Button rechts: , Rechnungsdaten + Belegbilder auswählen':

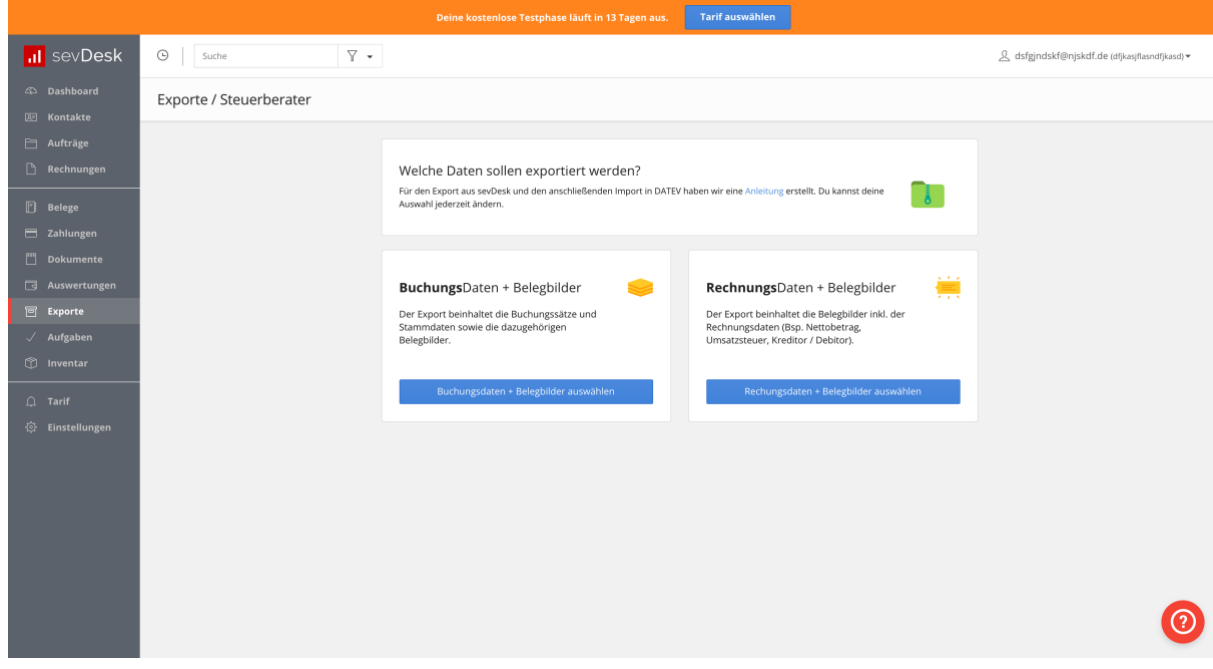

2. Anschließend kannst du auf den Button ,DATEV connect online aktivieren' klicken.

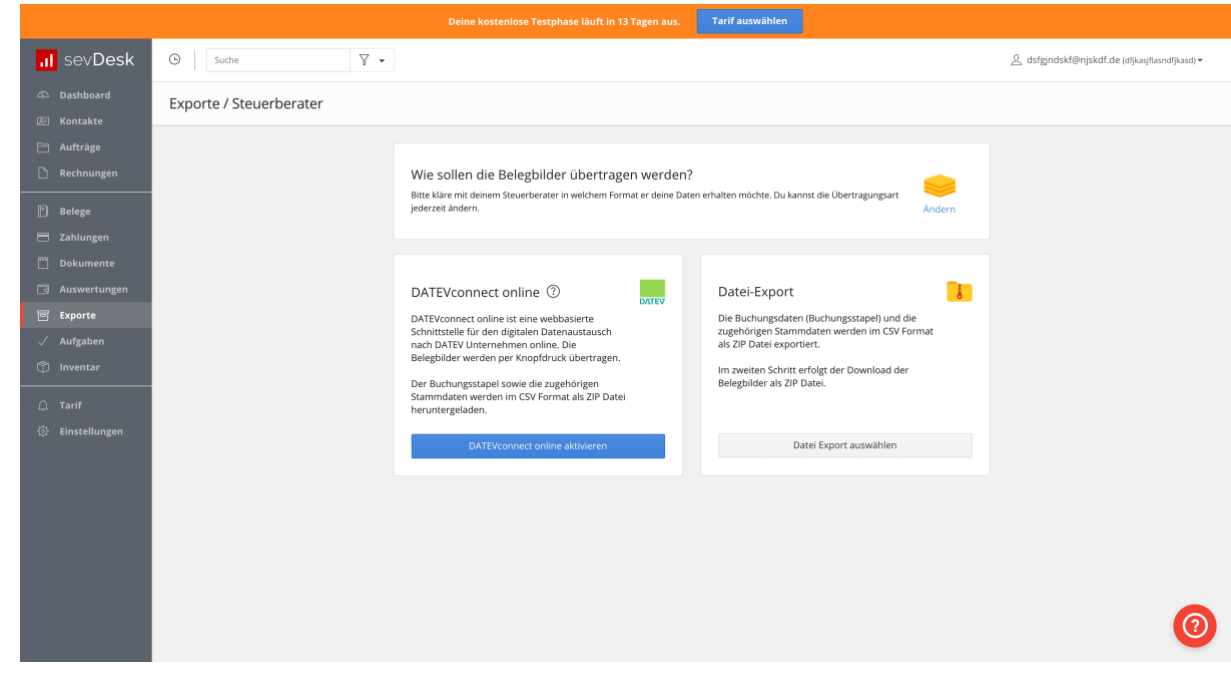

1. Über den Button , Übertragen' gelangst du auf die Anmeldeseite der DATEV.

### sevDesk | DATEV-Export Stand: Januar 2021

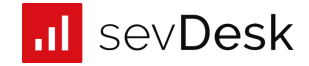

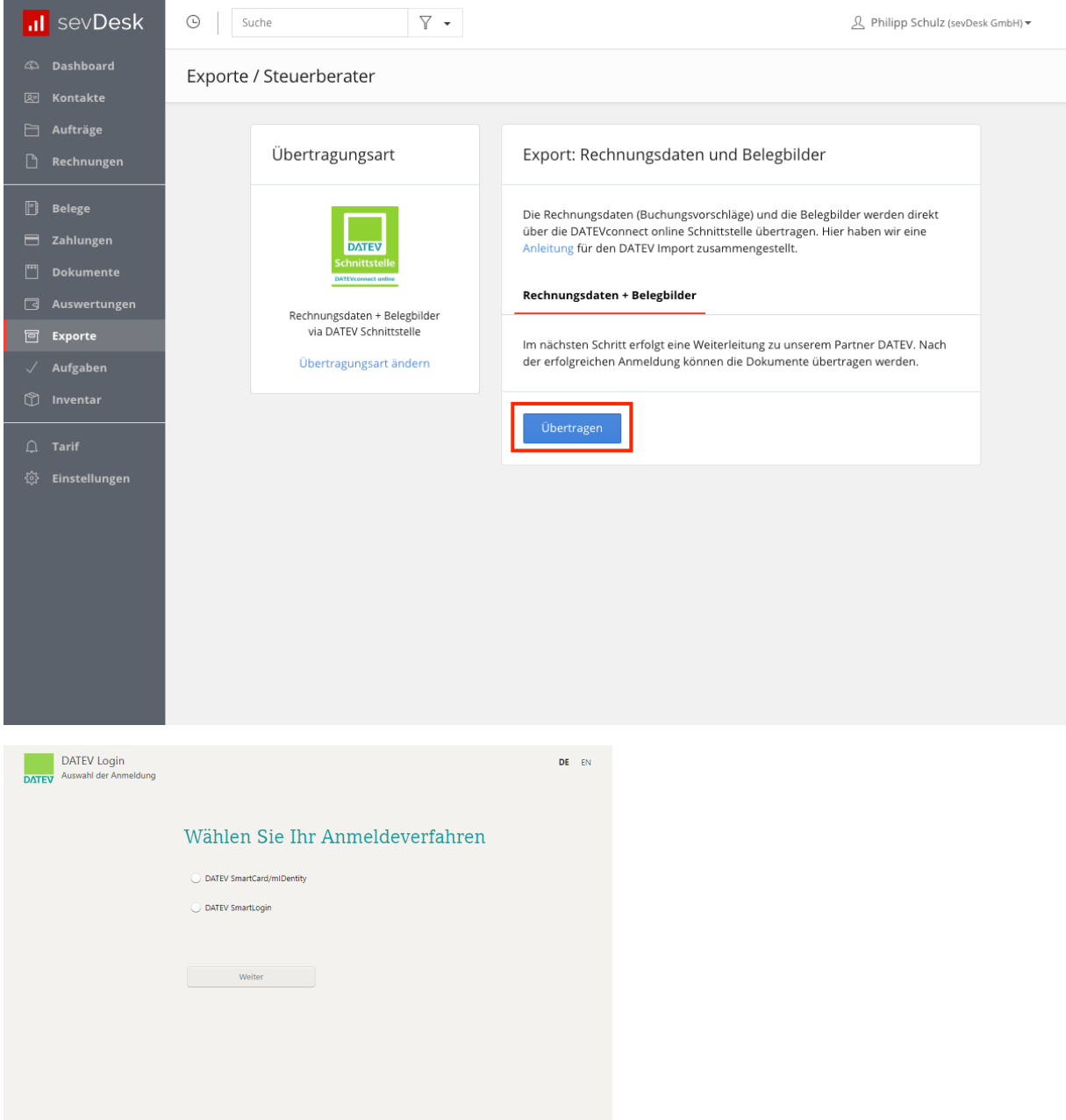

2. Nach erfolgreichem Login kannst du den Kalendermonat einstellen, der übertragen werden soll.

Hinweis: Wenn dir ein Wirtschaftsjahr in sevDesk nicht angezeigt wird, dann wurde dieses in DATEV Unternehmen online noch nicht angelegt. Frage am besten bei deinem Steuerberater nach.

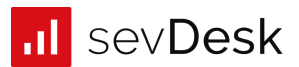

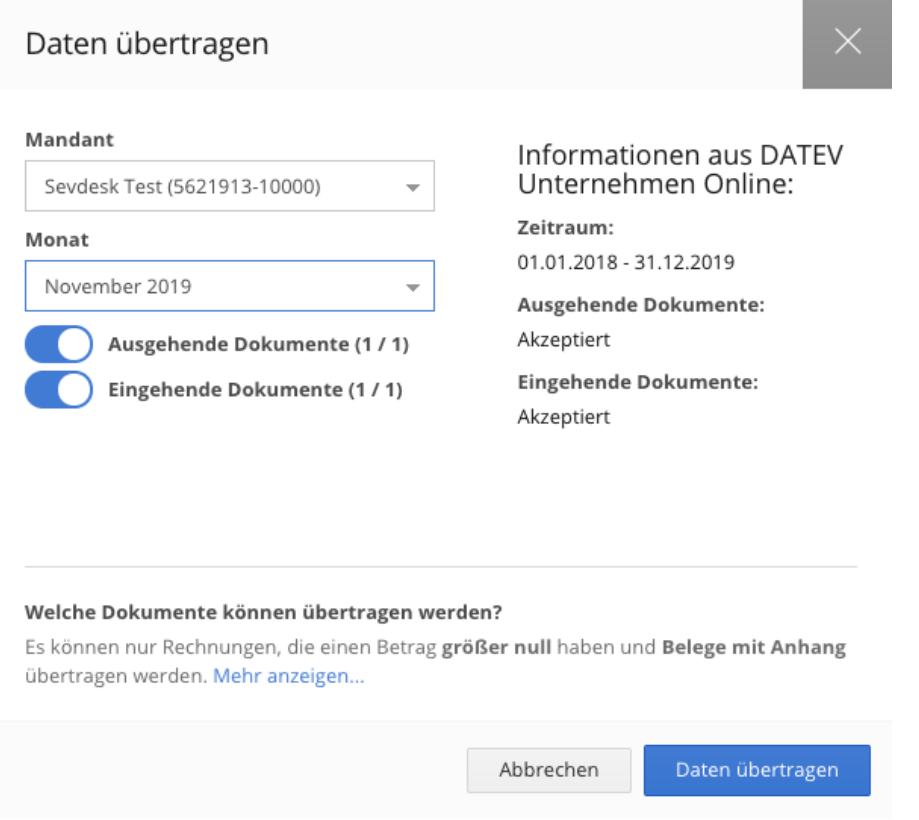

3. Nach dem Klick auf den Button ,Daten übertragen' werden die Daten nach Unternehmen online übermittelt.

### <span id="page-21-0"></span>5.2. Rechnungsdaten und Belegbilder via Datei Export

### <span id="page-21-1"></span>5.2.1 Der Umfang

- Die ZIP Datei enthält Belegbilder und XML Dateien mit den Rechnungsdaten.

### <span id="page-21-2"></span>5.2.2 Der Export

1. Klicke zuerst auf den Button rechts: , Rechnungsdaten + Belegbilder auswählen':

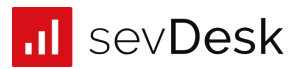

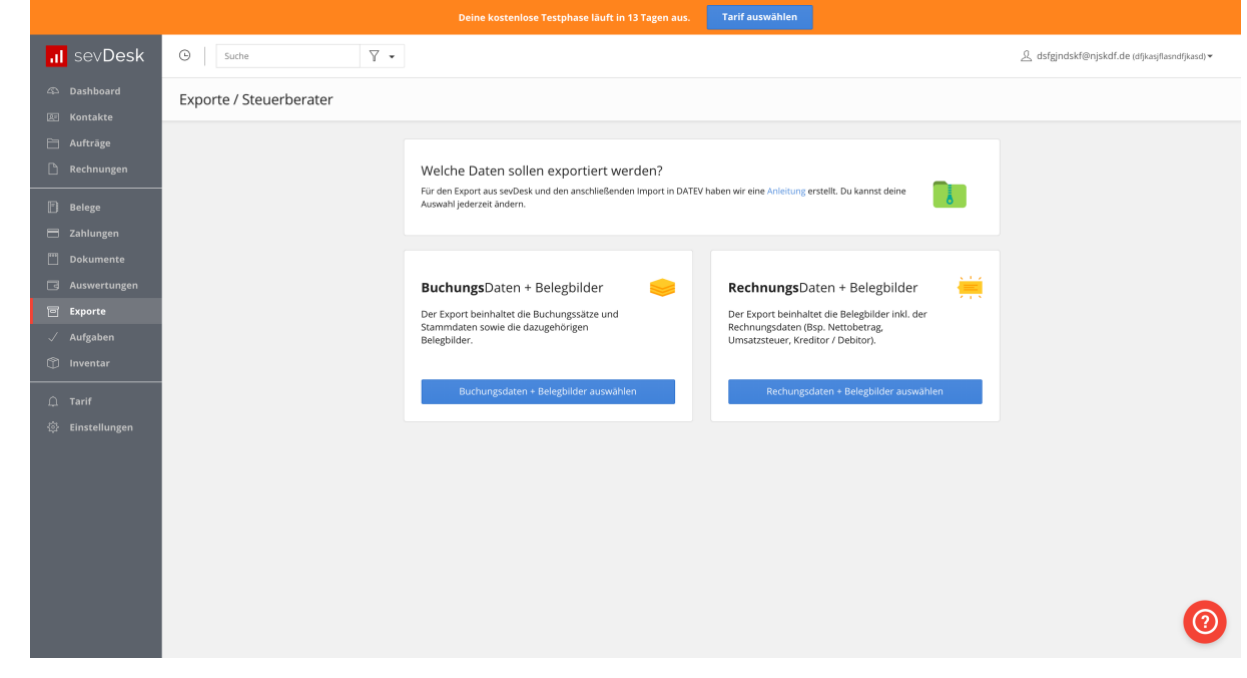

2. Anschließend kannst du auf den Button ,Datei-Export' klicken.

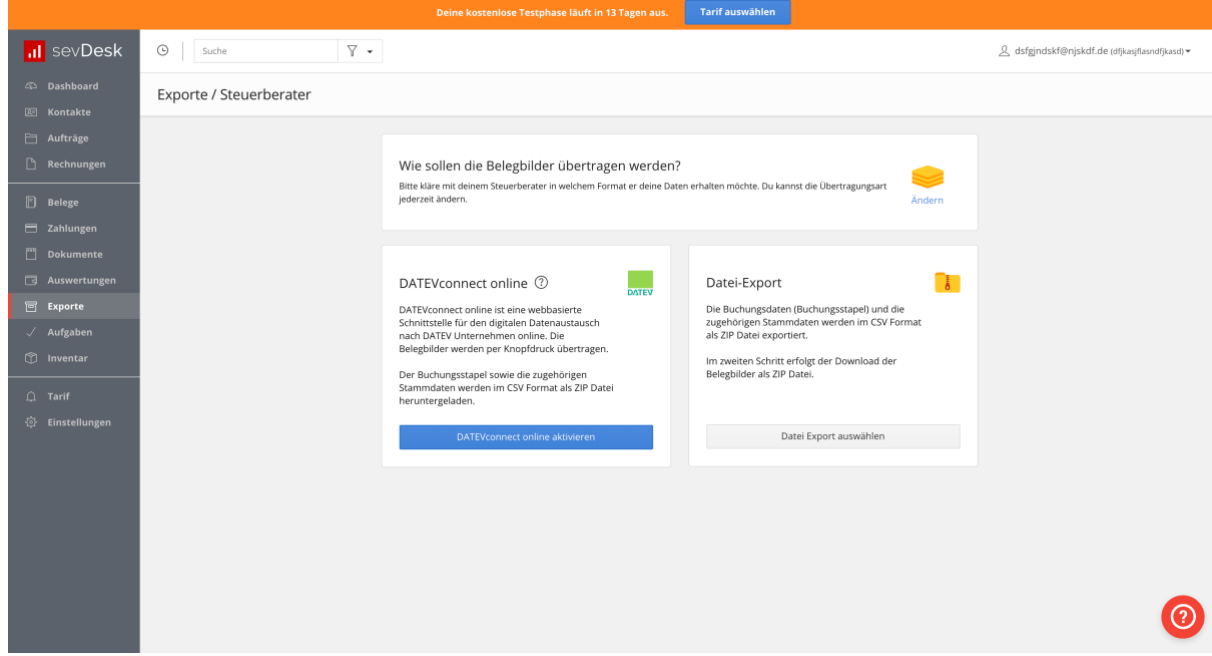

- 1. Trage als erstes die Berater- und die Mandantennummer ein. Diese erhältst du von deinem Steuerberater. Diese Nummern sorgen dafür, dass deine Daten beim Import zugeordnet werden können.
- 2. Trage das entsprechende Wirtschaftsjahr ein. In aller Regel ist es der 01.01. eines Jahres. Es gibt jedoch auch Ausnahmen, frage hier bei deinem Steuerberater nach.
- 3. Du kannst nun auswählen, welche Daten du exportieren möchtest (Einnahmen, Ausgaben..)

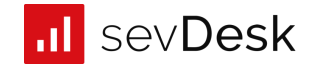

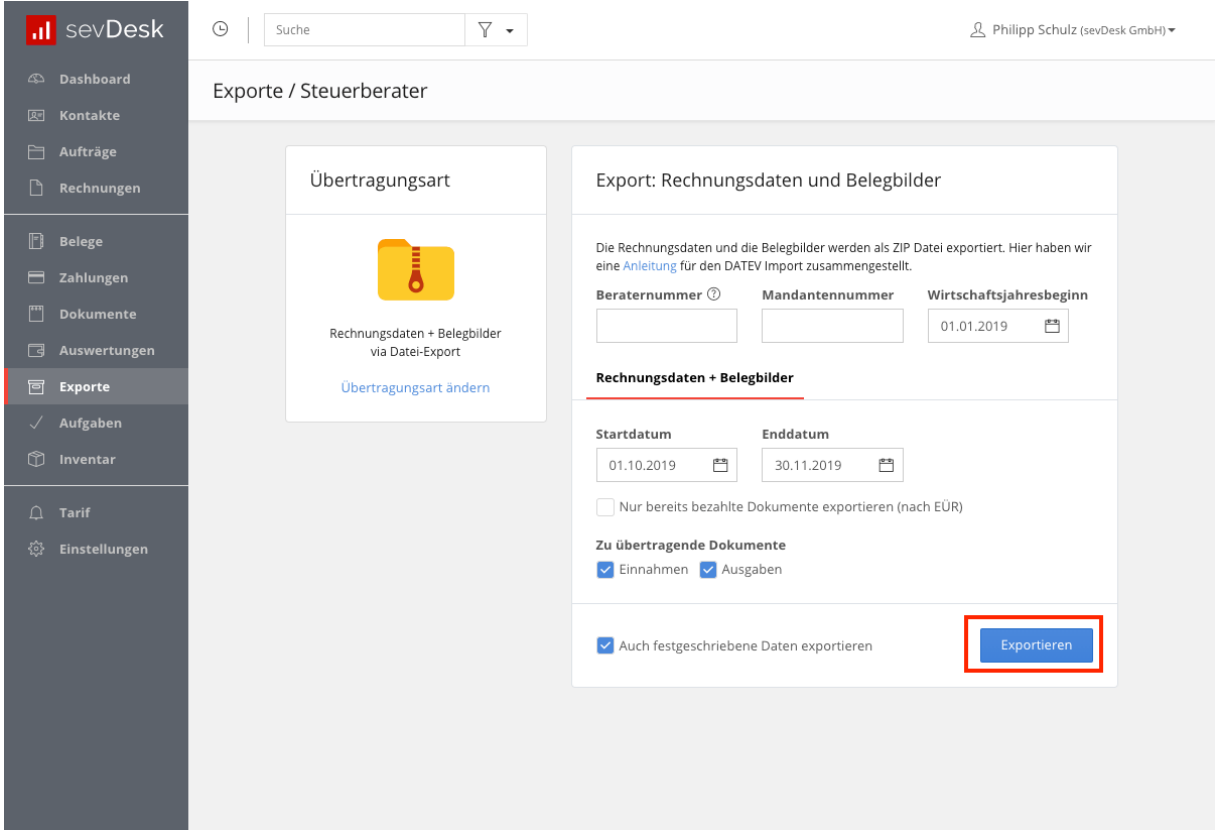

### <span id="page-23-0"></span>5.2.3 Der DATEV-Import für deinen Steuerberater

- 1. Installieren Sie 'DATEV Belegtransfer'. Sie können das Tool kostenlos herunterladen, weitere Infos finden Sie hier: [http://www.datev.de/belegtransfer.](http://www.datev.de/belegtransfer)
- 2. Zunächst müssen Sie ein Verzeichnis anlegen. Dazu öffnen Sie das Belegtransfertool und klicken auf den Button "Verzeichnisse hinzufügen".
- 3. Geben Sie oben die Berater- und die Mandantennummer ein.
- 4. Sie können ein Häkchen bei "Sonstige" setzen. Anschließend wählen Sie das Basisverzeichnis aus. Aus diesem Ordner werden zukünftig die Belege in Unternehmen online eingespielt. Ganz wichtig ist an dieser Stelle auch, dass Sie ein Häkchen in das Feld "Verzeichnis enthält aus DATEV DMS, Dokumentenablage oder von externen Beleglieferanten exportierte Dokumente" setzen. Das Ganze bestätigen Sie nun mit "Übernehmen".

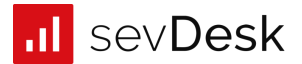

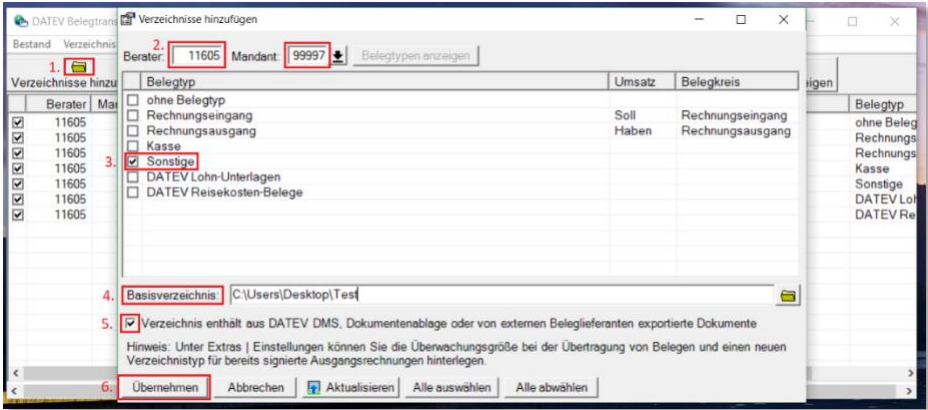

5. Mit einem Doppelklick auf das soeben angelegte Verzeichnis öffnet sich ein neues Fenster. Hier ändern Sie den Verzeichnistypen auf "DATEV XML-Schnittstelle online/DMS/Dok.ablage".

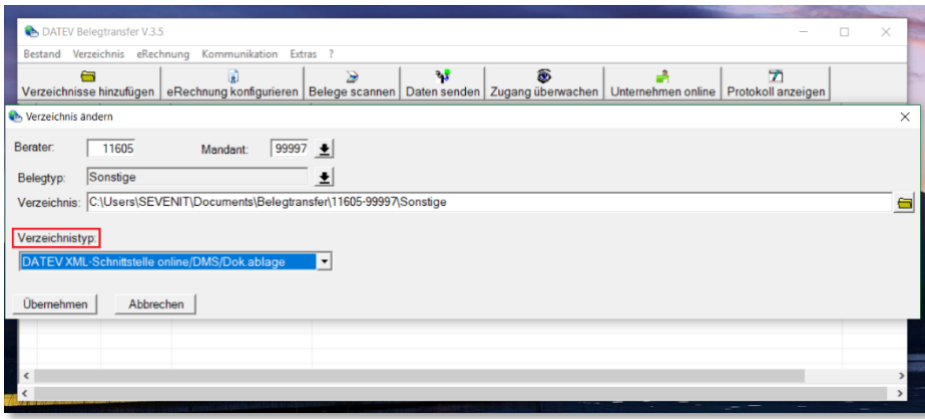

6. Sie können das Verzeichnis öffnen, indem Sie auf die rechte Maustaste klicken und "Ordner öffnen" auswählen. Nun schieben oder kopieren Sie den gesamten Zip Ordner mit den Belegbildern in diesen Ordner.

**Achtung:** Diese ZIP Datei darf nicht entpackt werden.

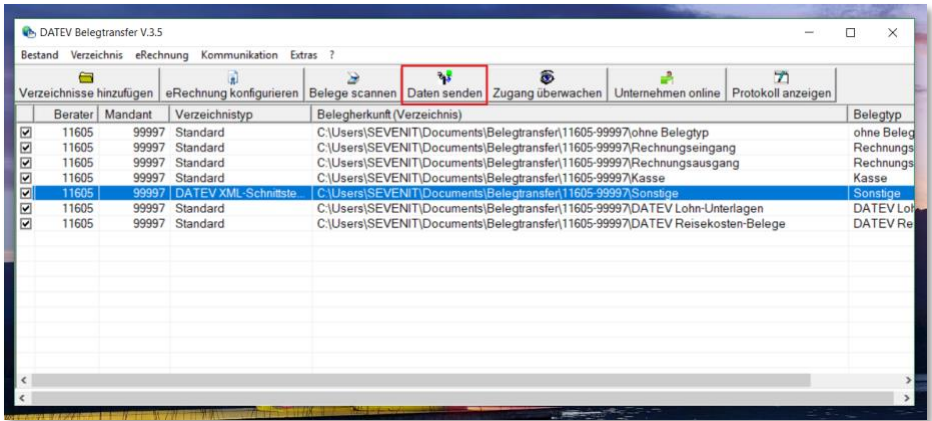

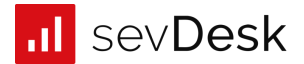

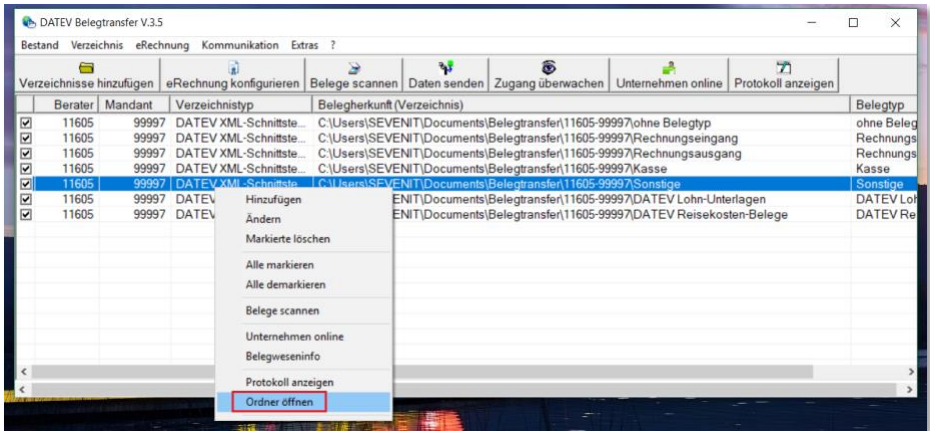

7. Sie können mit Klick auf den Button "Daten senden" den Inhalt des Verzeichnisses in Unternehmen online hochladen.

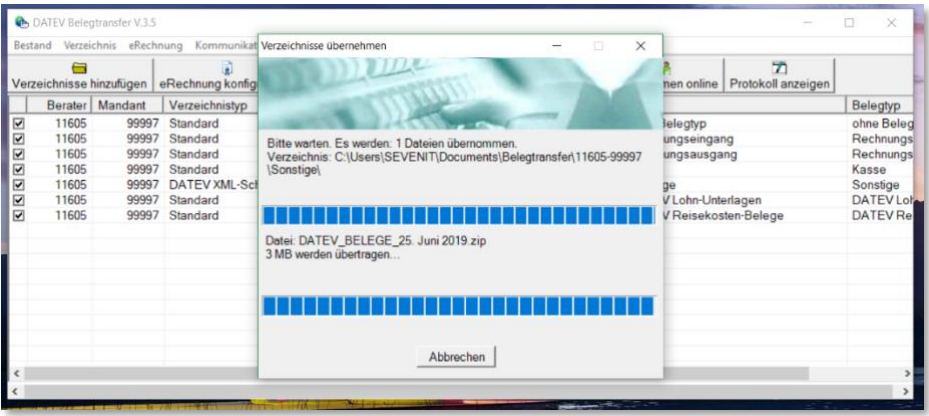

8. Über den Reiter "Kommunikation" und den Unterpunkt "Online-Protokoll" gelangen Sie in Unternehmen online und können das Protokoll und die Belege inklusive der Belegdaten einsehen.

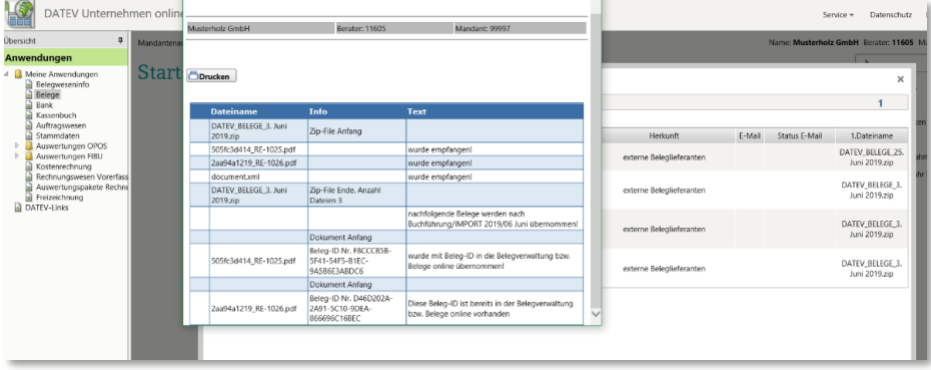